# Aktiver dit MitID Erhverv

Pr. 31. oktober stopper NemID medarbejdersignatur med at virke og bliver erstattet af erhvervsidentiteten MitID Erhverv. Derfor skal du aktivere din nye erhvervsidentitet hurtigst muligt.

Du kan indtil den 31. oktober benytte både din medarbejdersignatur og din erhvervsidentitet.

**OBS:** du skal anvende dit private MitID til at aktivere din nye erhvervsidentitet. Dette sker alene for at sikre at du er, hvem du udgiver dig for at være. Lidt ligesom, når du viser dit pas i lufthavnen. Når du først har aktiveret, så er det din erhvervsidentitet der anvendes, når du tilgår arbejdsmæssige løsninger som Virk.dk, Fælles Medicinkort, Skat.dk og mange flere, og ingen persondata lagres noget sted.

# **Sådan gør du**

#### 1. Gå ti[l https://login.albertslund.dk](https://login.albertslund.dk/)

#### 2. Vælg Login

**OBS:** Bliver du på noget tidspunkt i forløbet bedt om at skifte kode så – "**Vælg senere".**

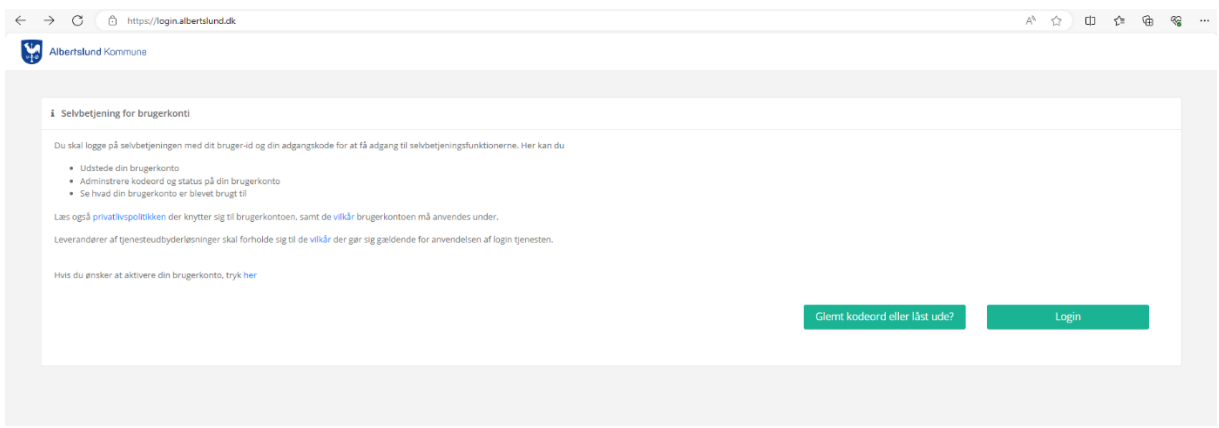

3. Skriv dit brugernavn og password – det du logger på din pc med – og klik derefter på "**Login"**.

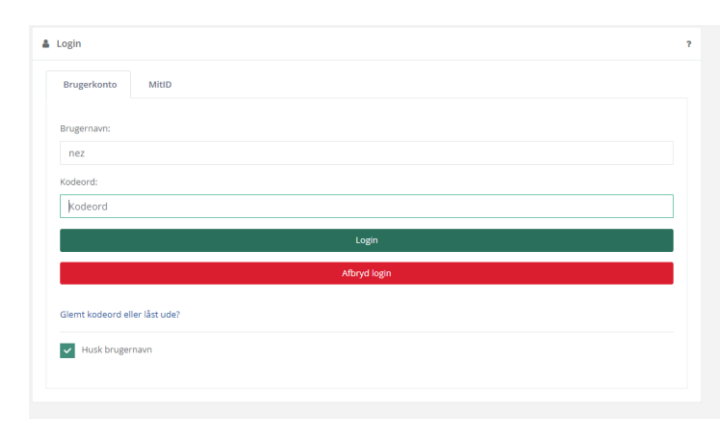

#### 4. Du bliver nu mødt med denne boks. Vælg "**Log ind med MitID"**.

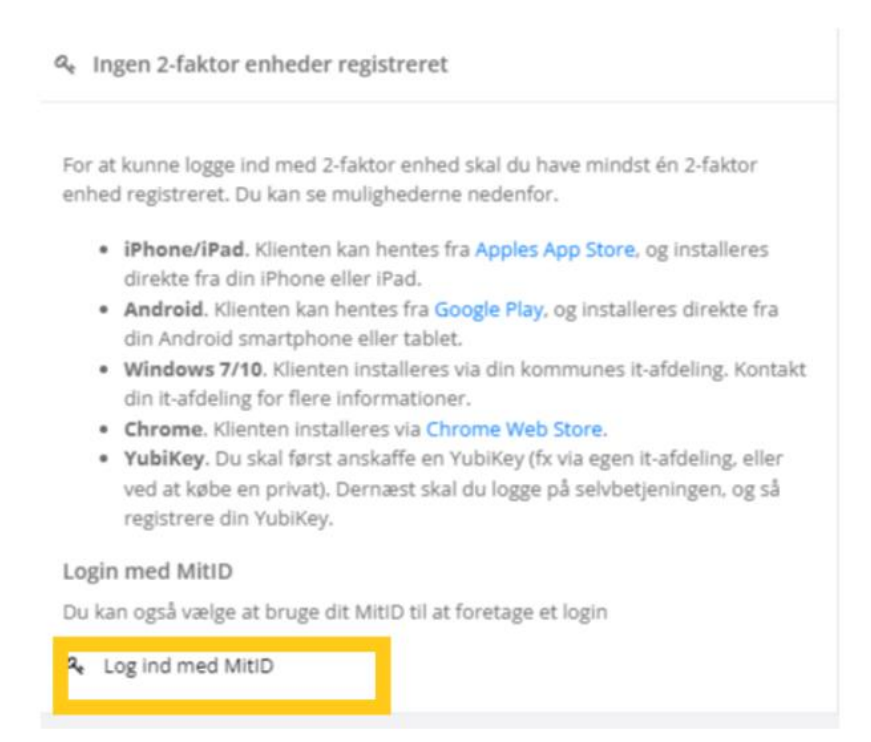

5. Læs anvendelsesvilkår og privatlivspolitik og klik af i "**Jeg har læst og accepteret vilkårene"**.

### 6. Klik på "**Accepter vilkårene"**.

#### 7. Klik – "**Ja, aktiver brugerkonto"**.

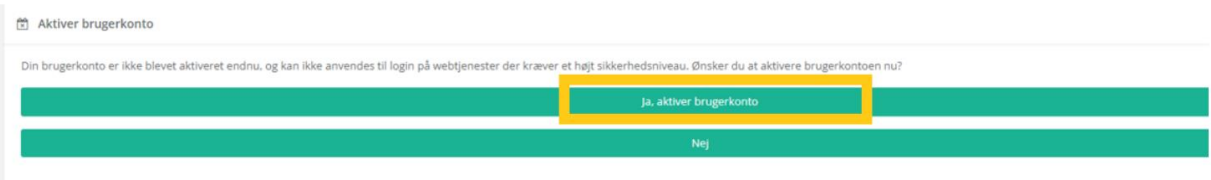

8. Log på med dit private MitID og godkend via din MitID app og scan QR code med app'en.

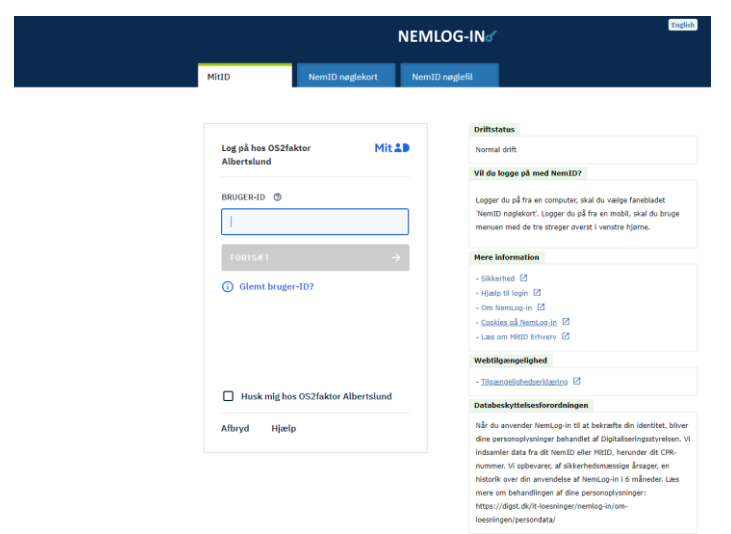

# 9. Klik på "**Fortsæt login"**.

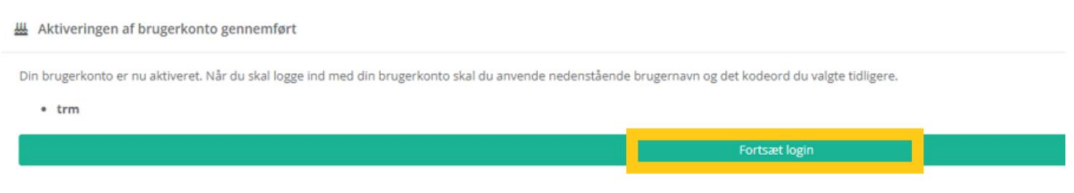

## 10. Du kan nu se din erhvervsidentitet er aktiveret.

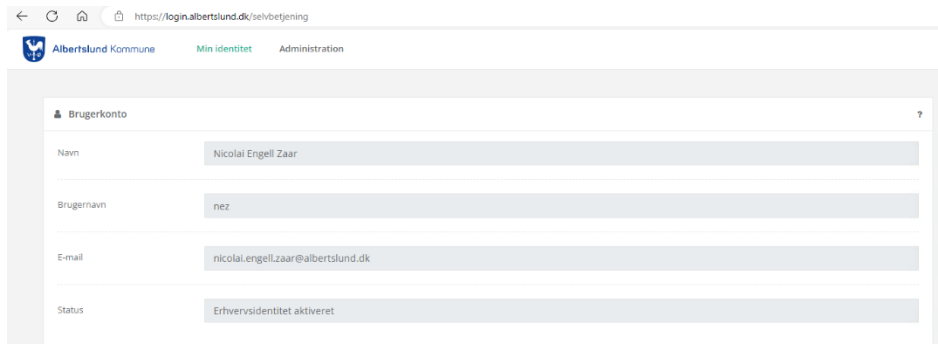

11. Benytter du din erhvervsidentitet til offentlige løsninger som Virk, Skat, Tinglysning mv. skal du tilknytte en 2-faktor enhed – benyt vejledningen "**Registrering af OS2faktor klient**".